# マイドキュメントフォルダを整理する

# マイドキュメントのフォルダの中身を整理しましょう。

ディスクトップからPCを選択し「ドキュメント」を選択する。下記のような画面になる。 「表示」を選択し、「レイアウト」の「詳細」を選択し下記の画面にする。

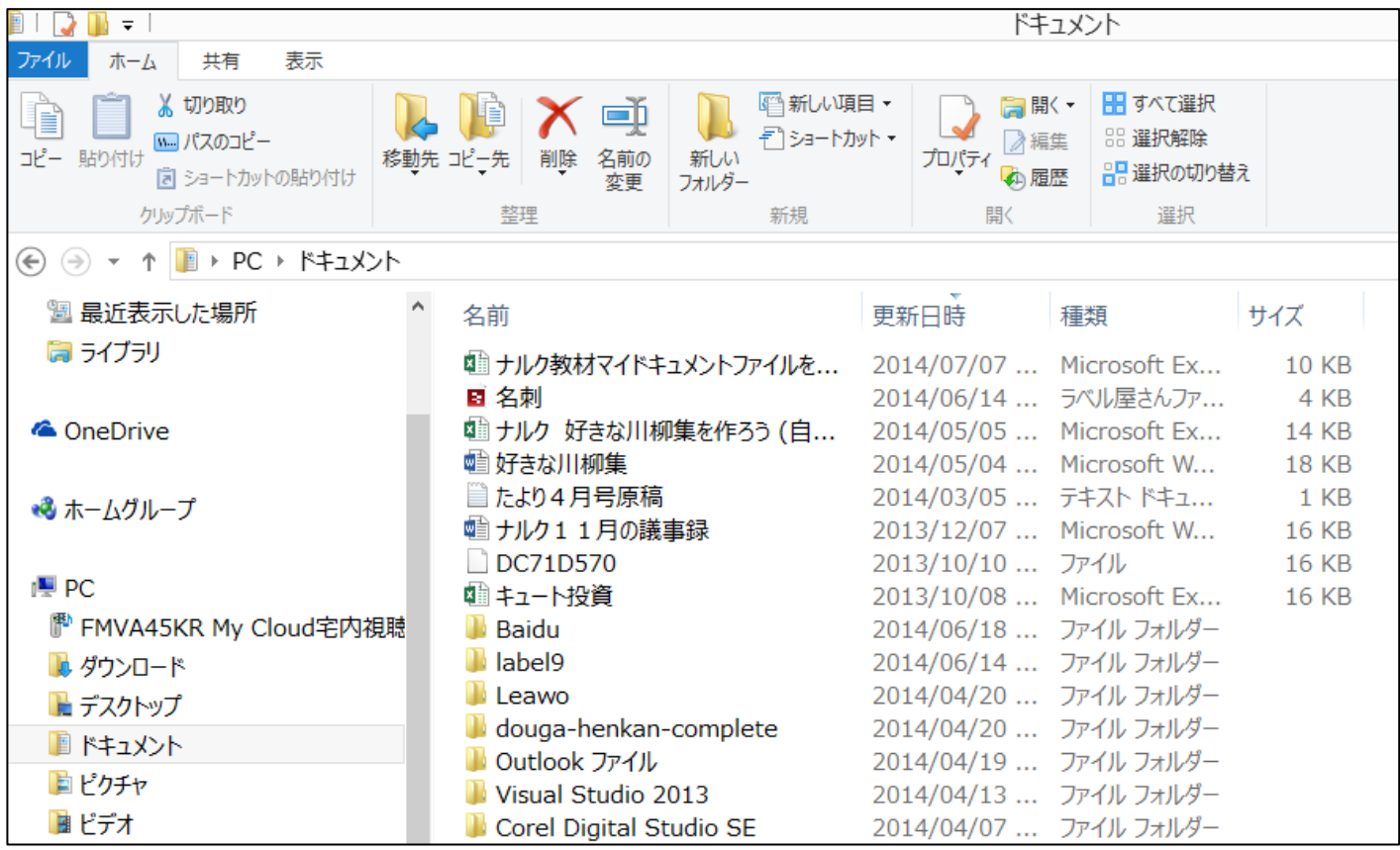

★ファイルが階層構造であることを認識する。 ★名前、更新日時、種類、サイズを認識する。

## 1. 新しい「フォルダ」の作成:

パソコンハードデスク中のファイル整理用の場所を「フォルダ」と云います。

 上図の中に新しいフォルダを作成してみましょう。 新しく作成するフォルダの名前は「練習用」。 (1)画面右側の「フォルダ」内の空白領域で右クリックして「新規作成」→「フォルダ」選択。

(2)仮名「新しいフォルダ」が作成され、名前の入力待ち状態(青地に白字)になっているので, 名前を「練習用」と入力する。

#### 2.ファイルを削除:

 削除したいファイルを選択状態にして「Delete」キーを 押します。 ★複数のファイルを選択するときは、「shift」キーや「Ctrl」キーを押してから行います。

**「 マイドキュメントフォルダを整理する ] - - - - - - 1 / 2 - -**

### 3.ファイルを移動:

 場所を移動したいファイルを選択状態にして左クリックしながら、移動先のフォルダ上で離す。 (移動したいファイルを「切り取り」して、移動先のフォルダ上で「貼り付け」してもOKです)

#### 4.ファイルをコピー:

 CD-ROMやフロッピーデイスク、USBなどに保存してあるファイルをコピーしてパソコンに取り込む。 ★データを保存してあるメデイア(CD-ROM、デイスク、あるいはUSBメモリーステックなど) をパソコンに挿入。

(1)再度、ディスクトップからPCを選択しメディア(例:USB)を選択する。

- (2)下記画面のように、2つの画面を表示する。 ★画面を最大表示から、縮小表示にする。2つの画面どちらも行う。 その後下記の絵のように画面を移動し、2つの画面を並べる。
- (3)コピーしたいファイルを選択して、右クリック→「コピー」し、コピー先のフォルダ上で 右クリック→「貼り付け」する。

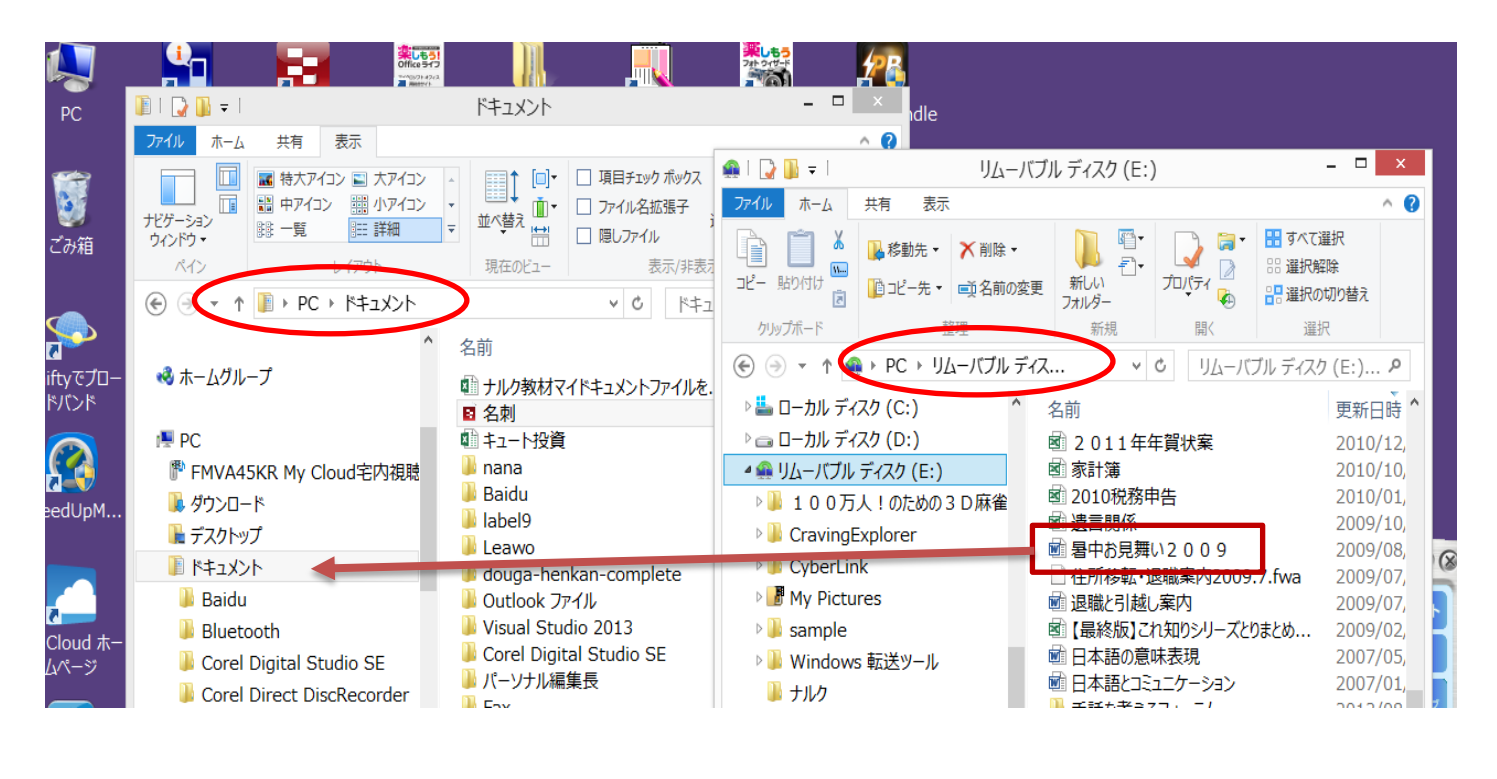

**「 マイドキュメントフォルダを整理する l − 2 / 2 −** 

以 上